## Пошаговая инструкция для абитуриента

- 1. Открываем ссылку<https://et.hse.ru/>
- 2. В окне авторизации (справа) укажите email, на который вы получаете информационные рассылки о вступительных испытаниях. Адрес почты надо указать в поле логин и в поле пароль.

Например, участник Иванов Иван получает информационную рассылку на email: ivanov@mail.ru.

При входе в Систему в полях указывается следующее: Логин: ivanov@mail.ru Пароль: [ivanov@mail.ru](mailto:ivanov@mail.ru)

Логин и пароль вводятся с учетом регистров

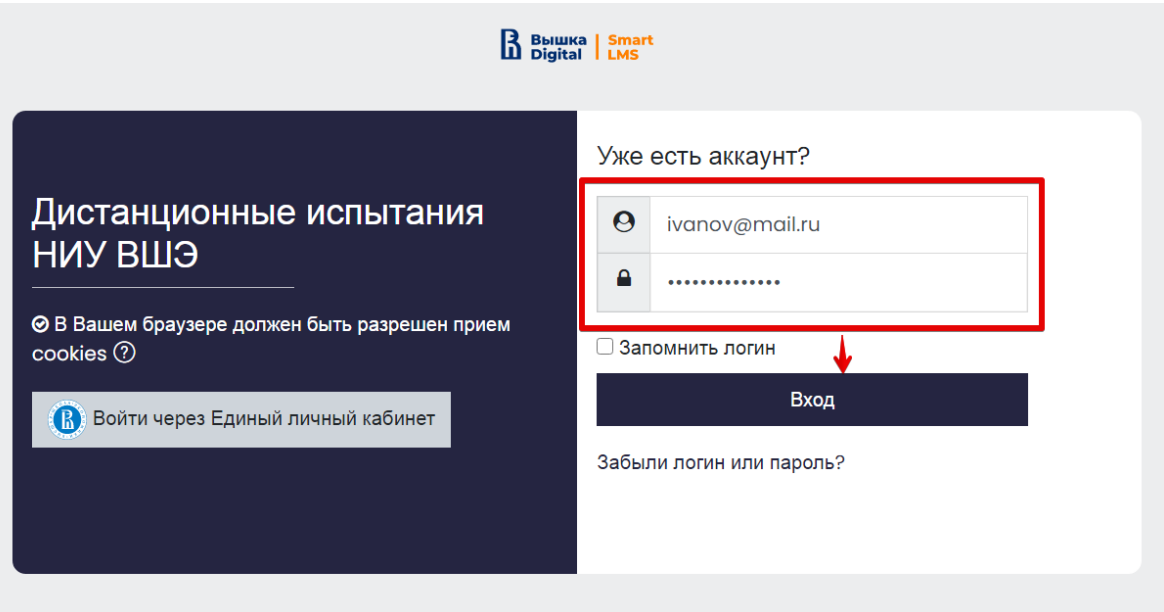

3. Откроется страница Мои курсы. Вы увидите список экзаменов, на которые записаны. Для перехода в экзамен нажмите на его название.

### Мои курсы

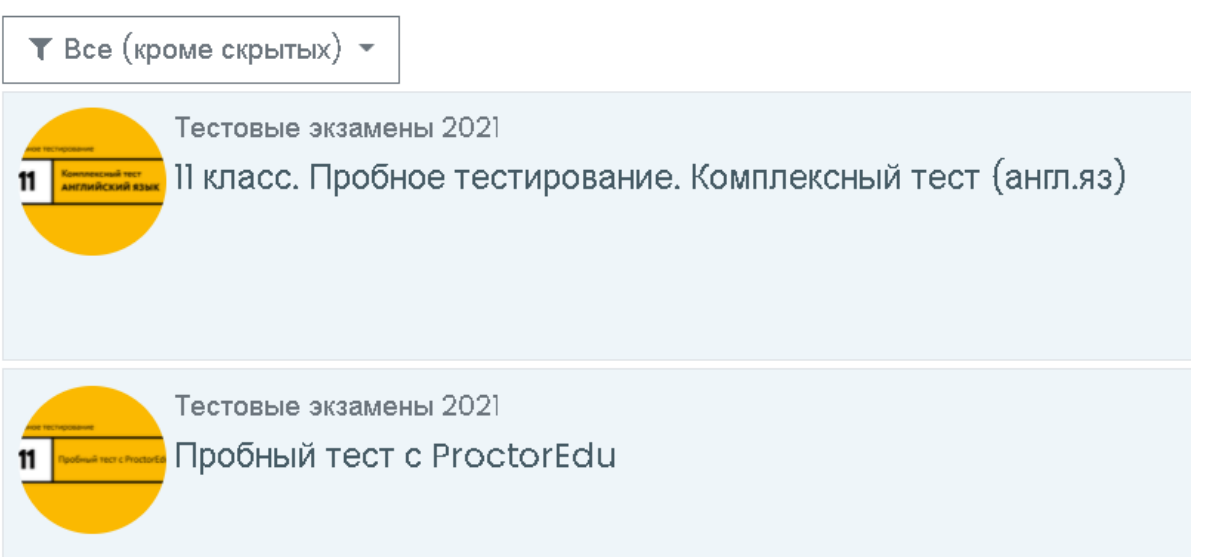

#### 4. В открывшемся окне перейдите в экзамен.

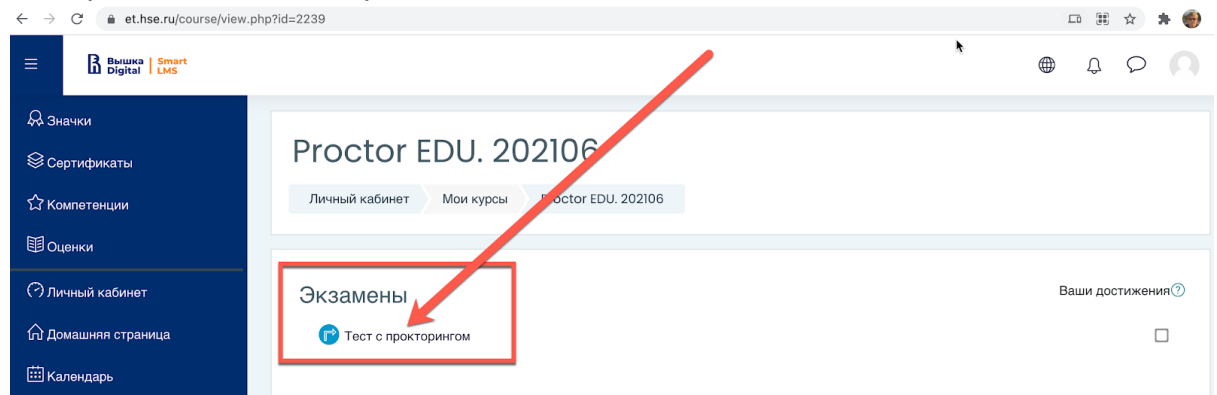

Если вы не видите кнопку входа, значит, назначенное время вступительного испытания ещё не наступило. Кнопка появляется за 5 минут до назначенного времени. Если кнопка в назначенное время не появилась, рекомендуем обновить страницу (нажмите на клавиатуре Ctrl +F5).

5. Чтобы начать экзамен с прокторингом, необходимо ознакомиться с правилами и дать свое согласие с условиями проведения экзамена.

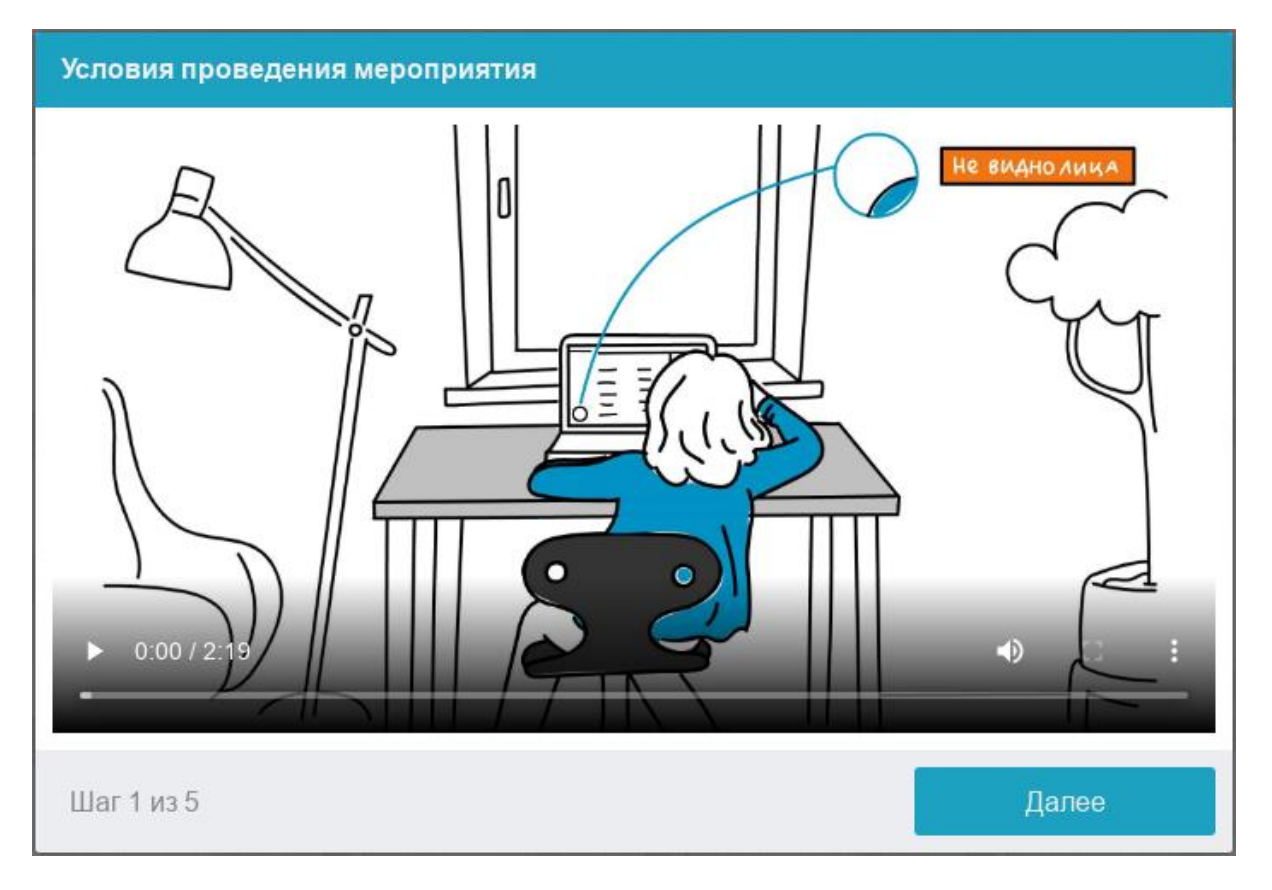

Системой автоматически выставляется оценка уровня доверия к результатам экзамена, которая зависит от факторов, описанных ниже.

**Соблюдение следующих правил** на протяжении всего сеанса поможет вам получить максимальную оценку доверия к результатам экзамена:

- вы даете свое согласие на аудио- и видеозапись и последующее хранение всего экзамена;
- веб-камера должна быть установлена строго перед лицом, не допускается установка камеры сбоку;
- голова должна полностью помещаться в кадр, не допускается частичный или полный уход из поля видимости камеры;
- лицо должно находиться в центре области обзора веб-камеры и занимать не менее 10% захватываемого камерой пространства на протяжении всего сеанса;
- лицо должно быть освещено равномерно, источник освещения не должен быть направлен в камеру или освещать только одну половину лица;
- волосы, одежда, руки или что-либо другое не должно закрывать область лица;
- не разрешается использовать наушники;
- не разрешается надевать солнцезащитные очки, можно использовать очки только с прозрачными линзами;
- **в комнате не должно находиться других людей;**
- на время экзамена запрещается покидать свое рабочее место;
- на фоне не должно быть голосов или шума, идеально, если экзамен будет проходить в тишине;
- прохождение экзамена должно осуществляться в браузере, окно которого должно быть развернуто на весь экран, нельзя переключаться на другие приложения (включая другие браузеры) или сворачивать браузер, нельзя открывать сторонние вкладки (страницы) или закрывать браузер (если это не разрешено правилами конкретного испытания);
- на компьютере должны быть отключены все программы, использующие веб-камеру, кроме браузера;
- требуется обеспечить стабильную работу интернет-соединения;
- запрещается записывать каким-либо образом материалы и содержимое экзамена, а также передавать их третьим лицам;
- запрещается пользоваться звуковыми, визуальными или какими-либо еще подсказками;
- в случае обнаружения попытки обмануть систему или проктора, результаты экзамена аннулируются.
- Участник обязан использовать для идентификации оригинал документа, удостоверяющего его личность.
- Участник обязан не покидать зону видимости веб-камеры во время вступительных испытаний.
- Участник обязан не отключать микрофон и не снижать его уровень чувствительности к звуку во время вступительных испытаний.
- Участник обязуется во время выполнения заданий использовать только одно средство вывода изображения (монитор, ТВ, проектор), одну клавиатуру, один манипулятор (компьютерную мышь, трекпойнт и др.).
- Участник не имеет права привлекать помощь третьих лиц во время вступительных испытаний (порядок участия родителей (законных представителей) на пробном тестировании и ряде этапов вступительных испытаний указан в информационном письме)
- Участник должен сконцентрироваться на выполнении заданий на экране компьютера или листах с заданиями, не сосредотачивая взгляд на длительное время на посторонних предметах вне зоны видимости вебкамеры.
- Участник не имеет права предоставлять доступ к компьютеру посторонним лицам во время вступительных испытаний.
- Участник не имеет права во время выполнения заданий вступительных испытаний вступать в разговоры с третьими лицами, проговаривать вопросы и задания громко вслух, использовать справочные материалы (книги, записи, программные ресурсы – сайты, приложения и т.д.), любые гаджеты (мобильные телефоны, пейджеры, планшеты и т.д.), наушники, калькуляторы, дополнительные мониторы и компьютерную технику, кроме той, что непосредственно используется для участия во вступительных испытаниях;
- Участник соглашается с тем, что результат участия во вступительных испытаниях может быть аннулирован в случае нарушения настоящих Правил либо нарушения этических норм участником.

6. Перед началом каждого сеанса запускается проверка компьютера и сети, которая позволяет выявить возможные технические проблемы до непосредственного начала экзамена. Проверка осуществляется автоматически, вмешательство со стороны пользователя требуется только в случае обнаружения проблем.

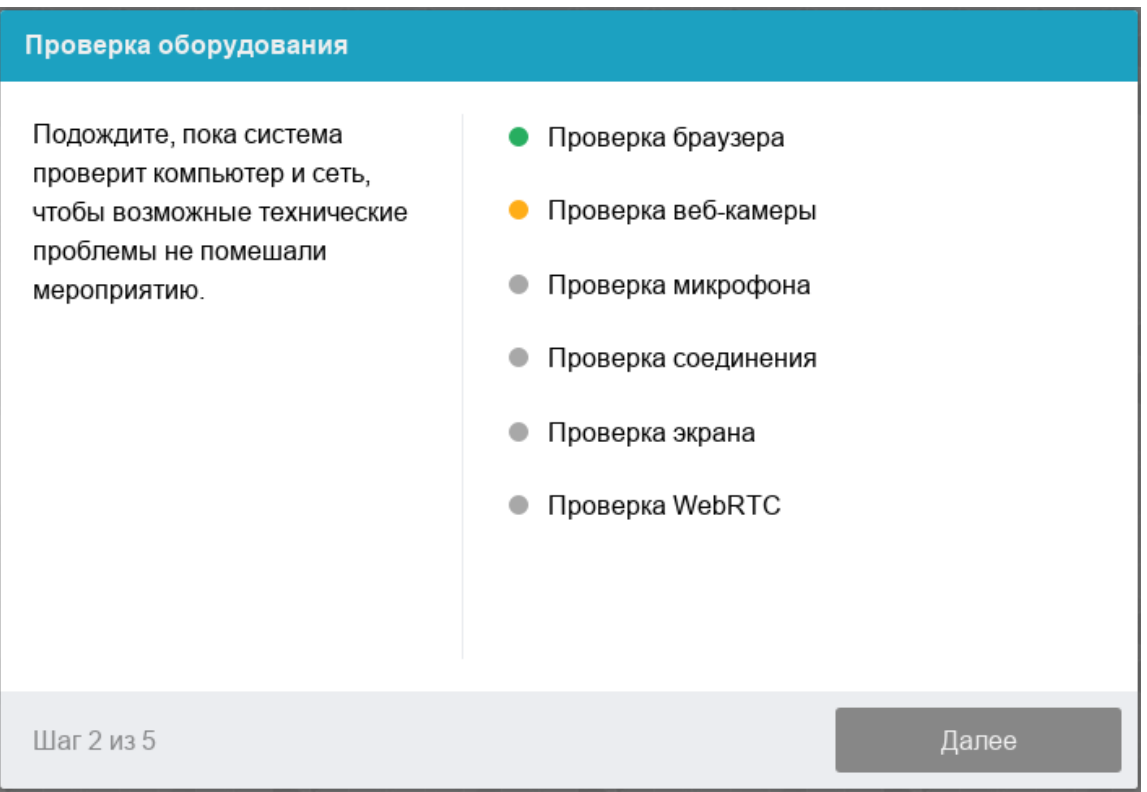

### 7. Этапы проверки следующие:

На этапе проверки совместимости браузера проверяется соответствие вашего браузера минимальным требованиям системы прокторинга, окно браузера должно быть развернуто на весь экран.

На этапе проверки веб-камеры нужно дать доступ в браузере к камере, если появится такой запрос. Если камера работает корректно, то проверка пройдет успешно.

На этапе проверки микрофона нужно дать доступ в браузере к микрофону, если появится такой запрос. Если громкость микрофона выставлена достаточной, то проверка пройдет успешно.

На этапе проверки экрана проверяется корректность захвата экрана, где нужно дать доступ ко всему экрану. Если доступ дан не ко всему экрану или подключен дополнительный монитор, то проверка завершится с ошибкой.

На этапе проверки соединения проверяется возможность передачи видеотрафика в вашей сети по технологии WebRTC. Проверка пройдет успешно, если трафик не блокируется.

### 8. Фотография лица

Системе прокторинга потребуется фотография вашего лица, которую нужно будет сделать через веб-камеру. Фотография лица является частью процедуры подтверждения вашей личности

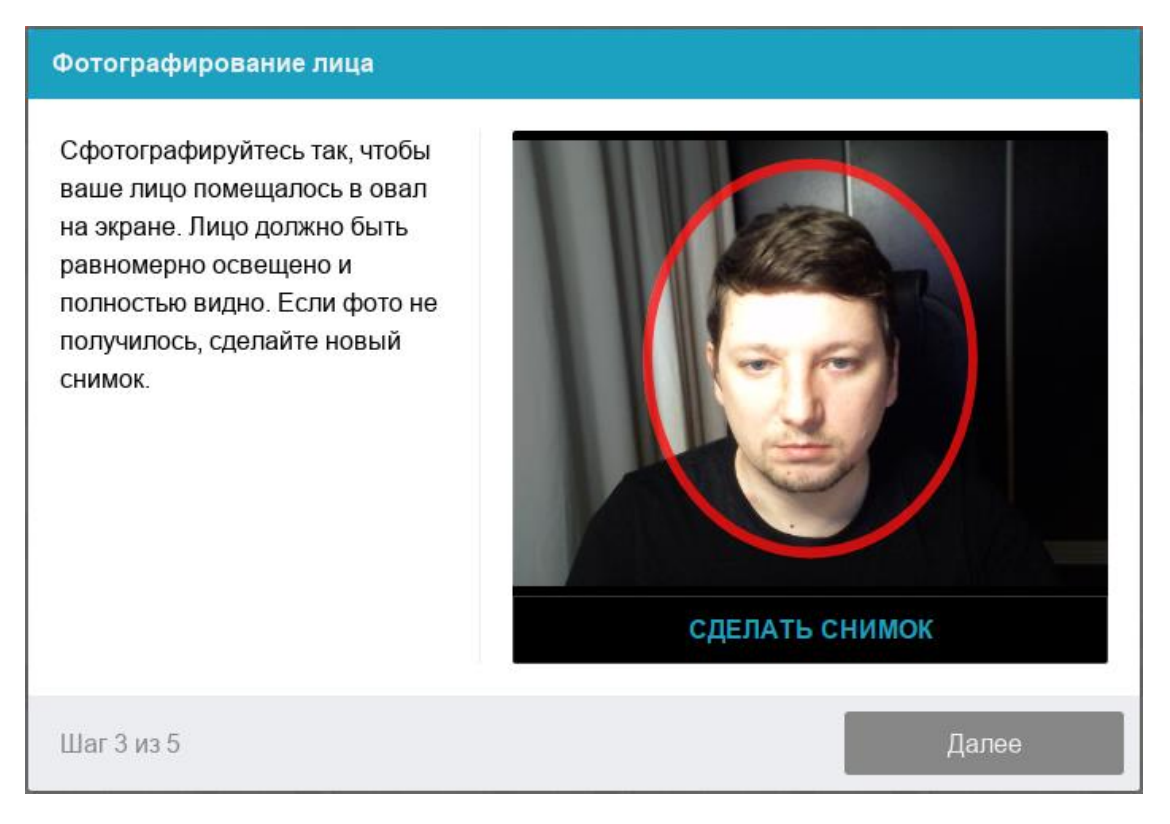

### 9. Фотография документа

Системе прокторинга потребуется фотография вашего удостоверяющего личность документа (паспорта), которую нужно будет сделать через веб-камеру. Паспорт автоматически проверяется системой прокторинга на корректность и читаемость, а фото в паспорте сверяется с вашим лицом. Фотография документа является частью процедуры подтверждения вашей личности

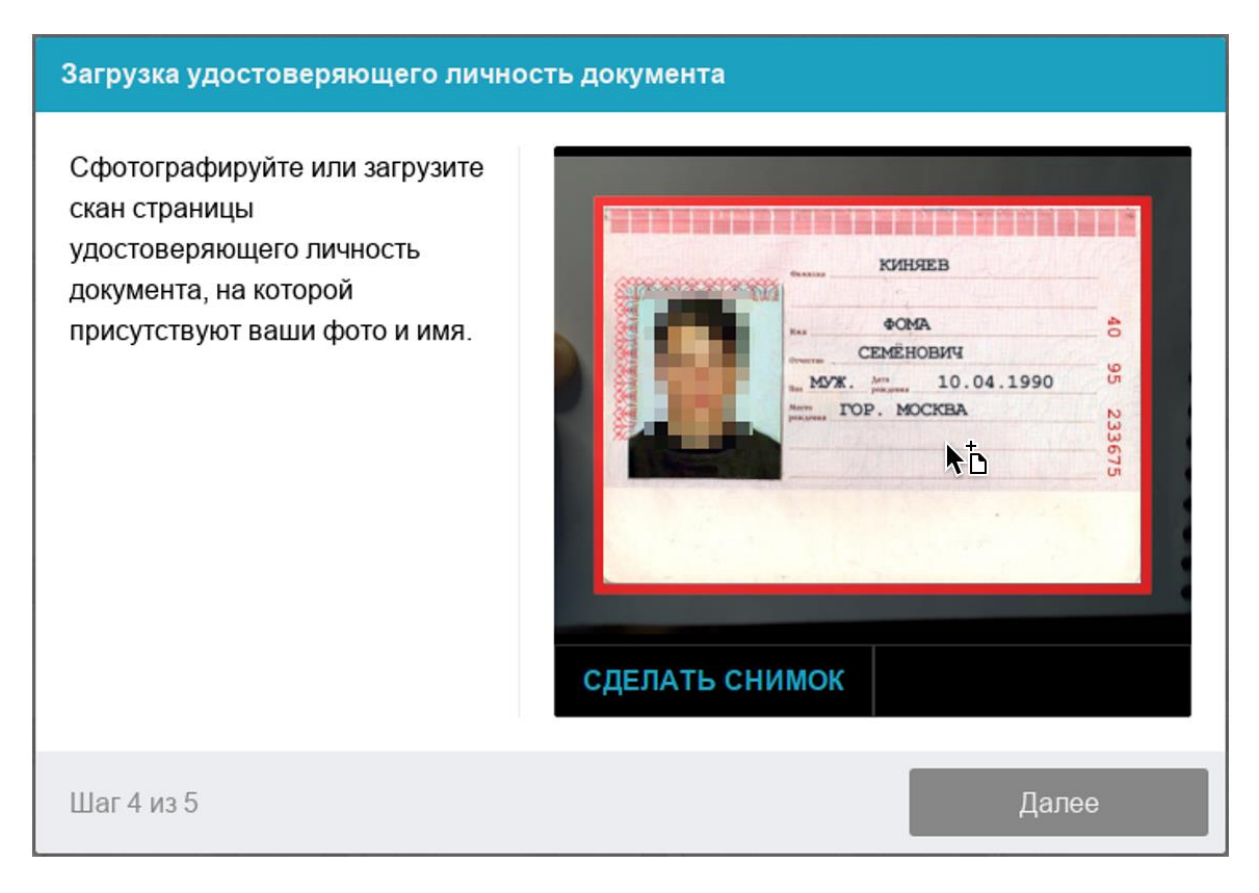

### 10.Показ рабочего места

После идентификации личности вы попадете на стартовую страницу теста.

Перед тем, как приступить к экзамену, возьмите в руки вашу веб-камеру или ноутбук, если камера встроена, и покажите ваше рабочее место, а также комнату вокруг. Затем верните камеру на место так, чтобы вас было видно в видео-окно с вашим изображением на панели прокторинга по грудь, сложите веером и покажите на камеру с двух сторон белые листы формата A4, которые будете использовать для записей во время вступительных испытаний), возьмите телефон, сфотографируйте экран монитора и покажите фото в камеру, после этого уберите телефон с рабочего места и приступайте к тестированию.

Если у вас моноблок (камера не снимается), возьмите мобильный телефон, сфотографируйте ваше рабочее место, комнату, экран монитора и покажите фото в камеру. После этого уберите телефон с рабочего места.

### 11.Прохождение экзамена

После успешного завершения предыдущих этапов откроется страница самого экзамена. В центральной части окна открывается страница экзамена (теста), а в левом нижнем углу отображается небольшой кружок, где выводится картинка с вашей камеры.

Если вы успешно прошли все этапы проверки системы прокторинга, но дальше вы опять видите страницу авторизации, то вам нужно разрешить в браузере все cookies. Для этого в правом верхнем углу экрана нажмите на три точки (значок "Настройка и управление Google Chrome") –> Настройки. В разделе "Конфиденциальность и безопасность" выберите "Файлы cookie и другие данные сайтов". Выберите вариант: "Показать все файлы cookie".

Во время экзамена следите, чтобы ваше лицо полностью помещалось в кружок и было хорошо освещено. Рядом с кружком могут появляться уведомления, если какие-то правила мероприятия не соблюдаются.

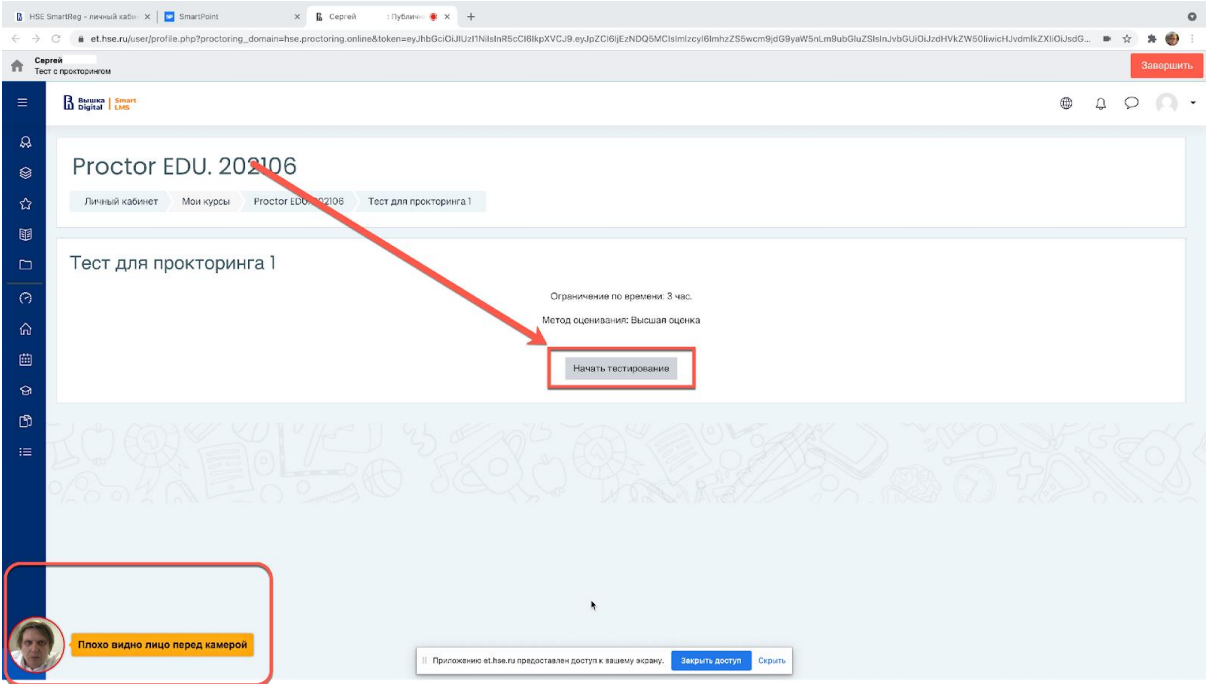

Для начала экзамена необходимо нажать кнопку «Начать тестирование»

12.После начала экзамена выполняйте действия, которые описаны в экзамене. Время до окончания экзамена показывается в правом окне

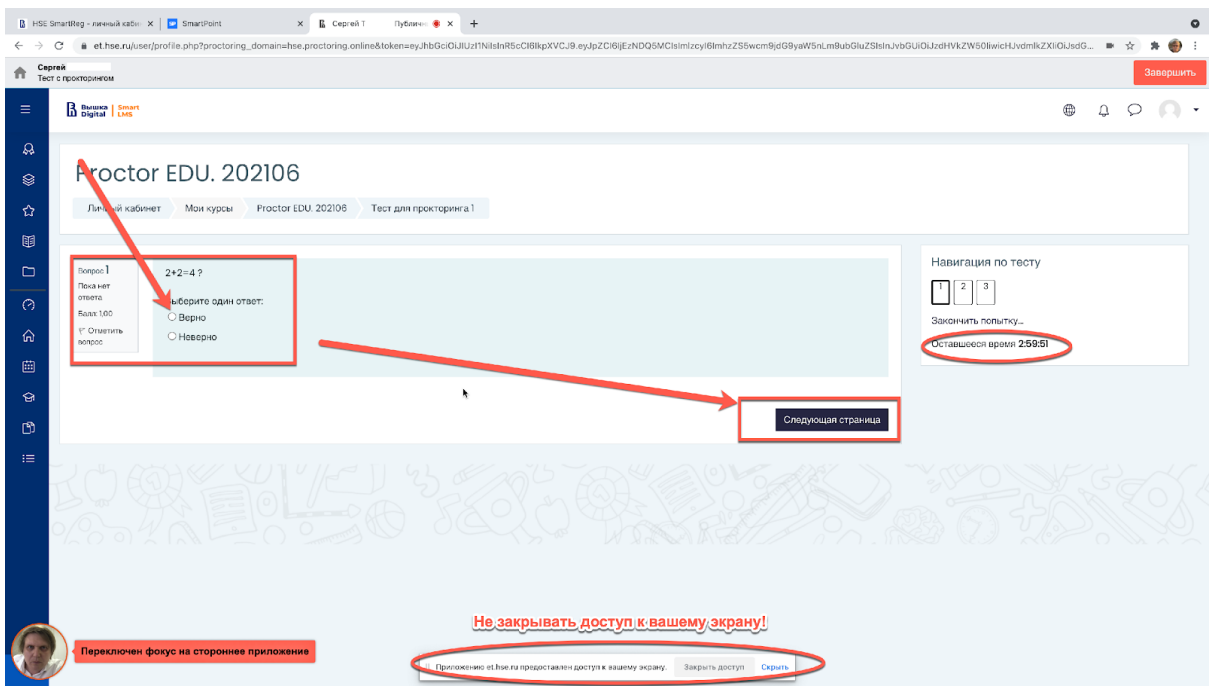

Задания вступительных испытаний могут выполняться:

― в тестовом формате в системе (выбор ответа(ов), внесение ответа(ов) в специально предназначенное поле ответа);

― письменно на чистых листах бумаги формата А4. По окончании работы листы с выполненными заданиями необходимо загрузить в систему в виде файла. Ответы на задания напишите на чистых листах бумаги формата А4, сфотографируйте (или отсканируйте) и отправьте на личную почту и загрузите/или перетащите/с рабочего стола компьютера как .jpeg/ .png/ .pdf/ файл(ы) в поле загрузки файлов в системе строго перед завершением и отправкой полностью выполненного задания (заданий). После загрузки файла(ов) в систему нажмите кнопку «Закончить попытку», далее «Отправить все и завершить тест».

Для фотографирования выполненных на листах бумаги заданий и загрузки файла(ов) в систему выделено дополнительное время - 15 минут к времени вступительного испытания. Выполнять задания вступительного испытания в дополнительное время запрещено. В это дополнительное время вы можете воспользоваться телефоном для фотографирования или устройством для сканирования листов с выполненными заданиями и отправки их на личную почту, это не будет считаться нарушением правил участия во вступительных испытаниях. Заранее продумайте процедуру передачи файла(ов) с телефона на компьютер.

― в редакторах программного кода языков программирования (подробнее в Инструкции по прохождению вступительного испытания по информатике). После внесения программного кода в поля, предназначенные для проверки заданий, нажмите кнопку «Закончить попытку», далее «Отправить все и завершить тест».

Для загрузки файла(ов) необходимо нажать на иконку добавления файла:

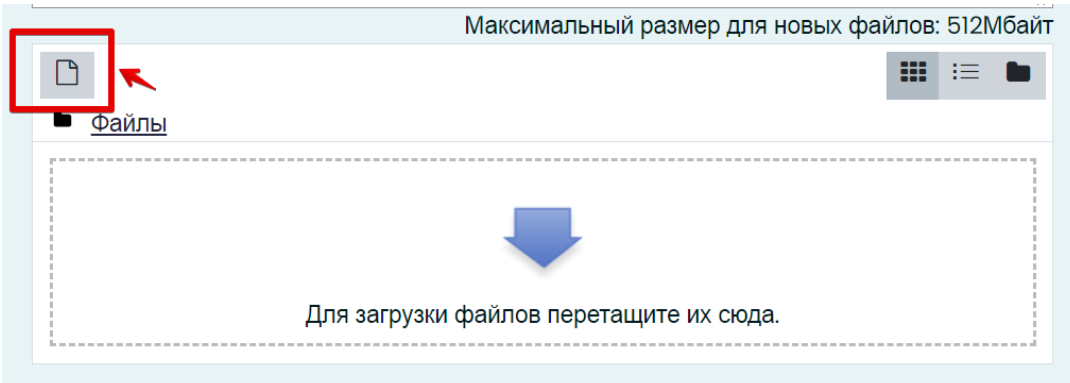

В открывшемся окне нажмите кнопку «Выберите файл».

Выбор файла

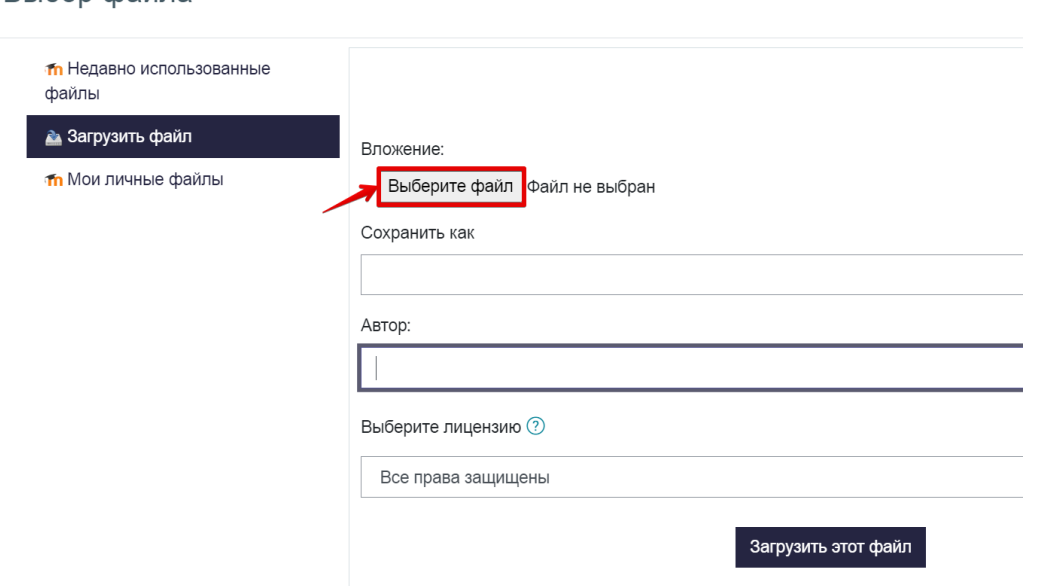

Выберите файл с выполненным(и) заданием (заданиями), сохранённым(и) на рабочем столе компьютера, и нажмите «Загрузить файл».

#### Выбор файла

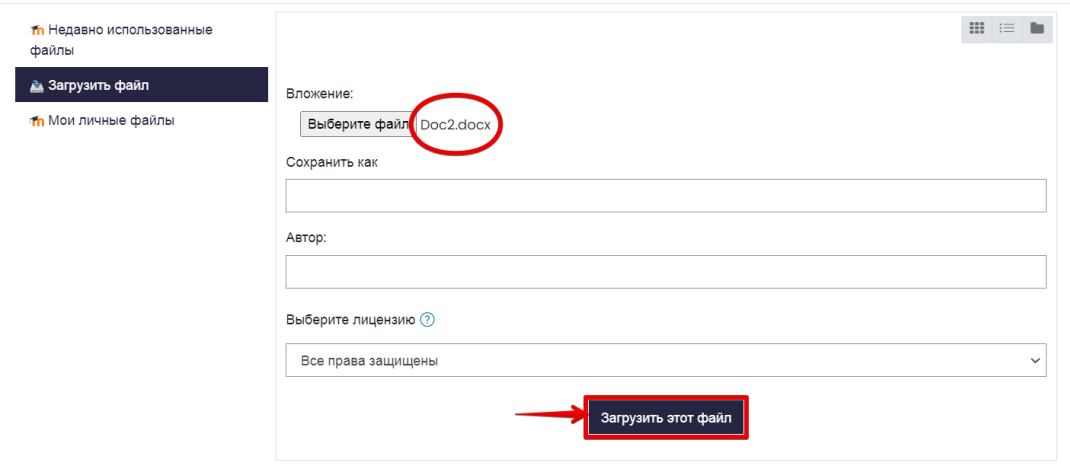

 $\times$ 

Вы можете перетащить файл(ы) с рабочего стола компьютера в поле ответа. Файл(ы) должны появиться в поле ответа.

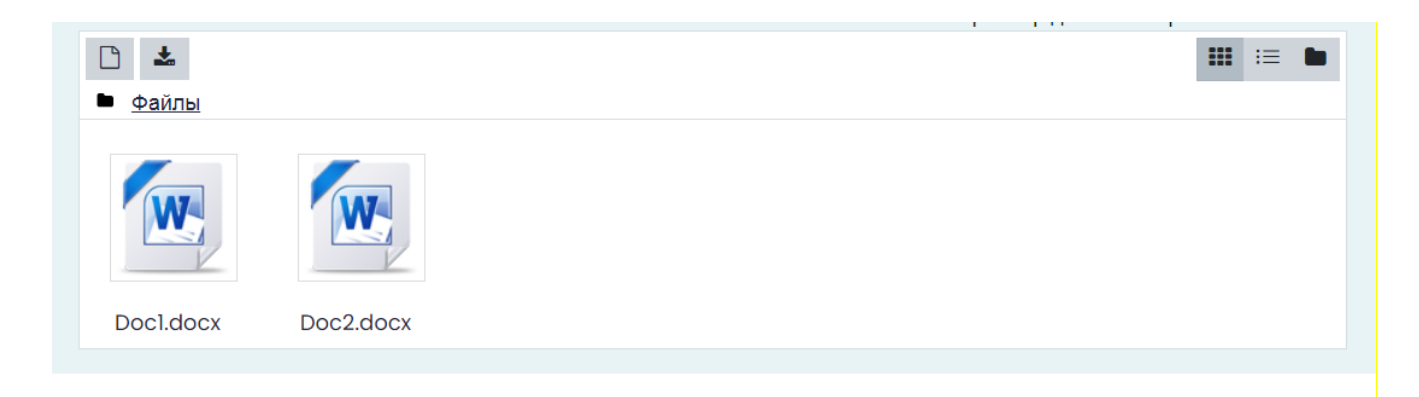

#### **Внимание!**

Во всех материалах (на листах бумаги с выполненными заданиями, в наименовании файла(ов)), предъявляемых к проверке, нельзя указывать ФИО, делать какие-либо записи, указывающие на авторство работы.

#### 13.Окончание экзамена

После выполнения предусмотренных мероприятием заданий, завершите экзамен. Для этого нажмите кнопку «Закончить попытку».

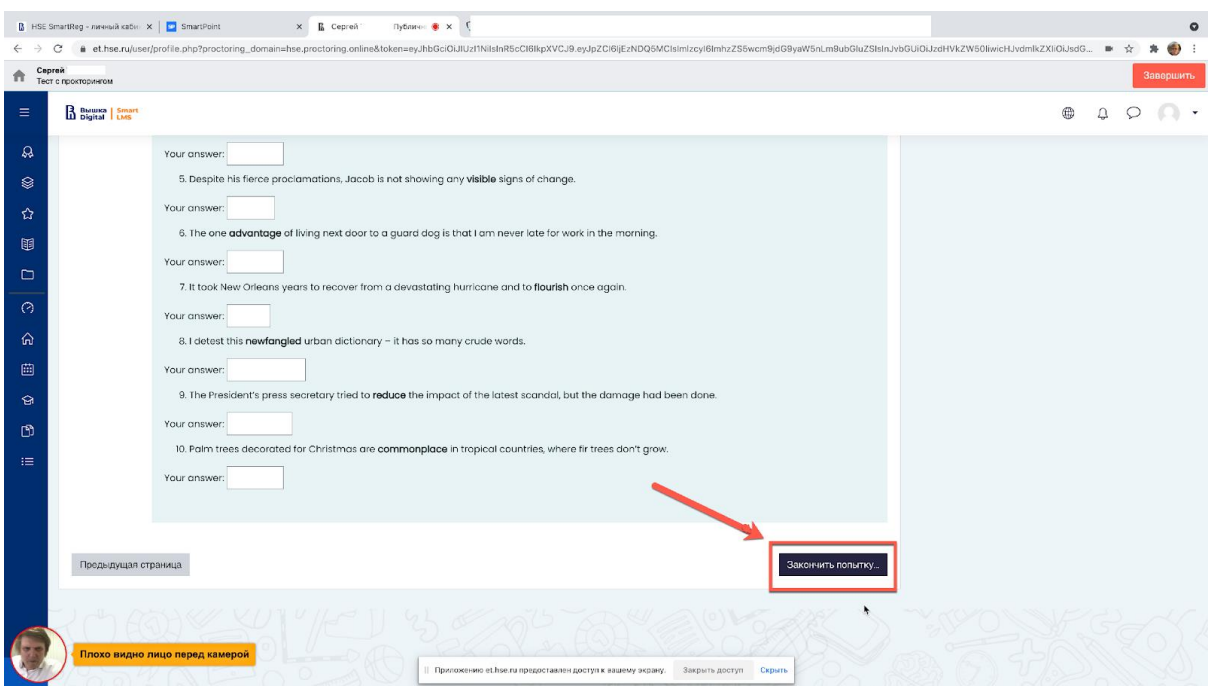

14.Система уточнит у вас, действительно ли вы хотите завершить. После завершения, повторно начать экзамен будет нельзя.

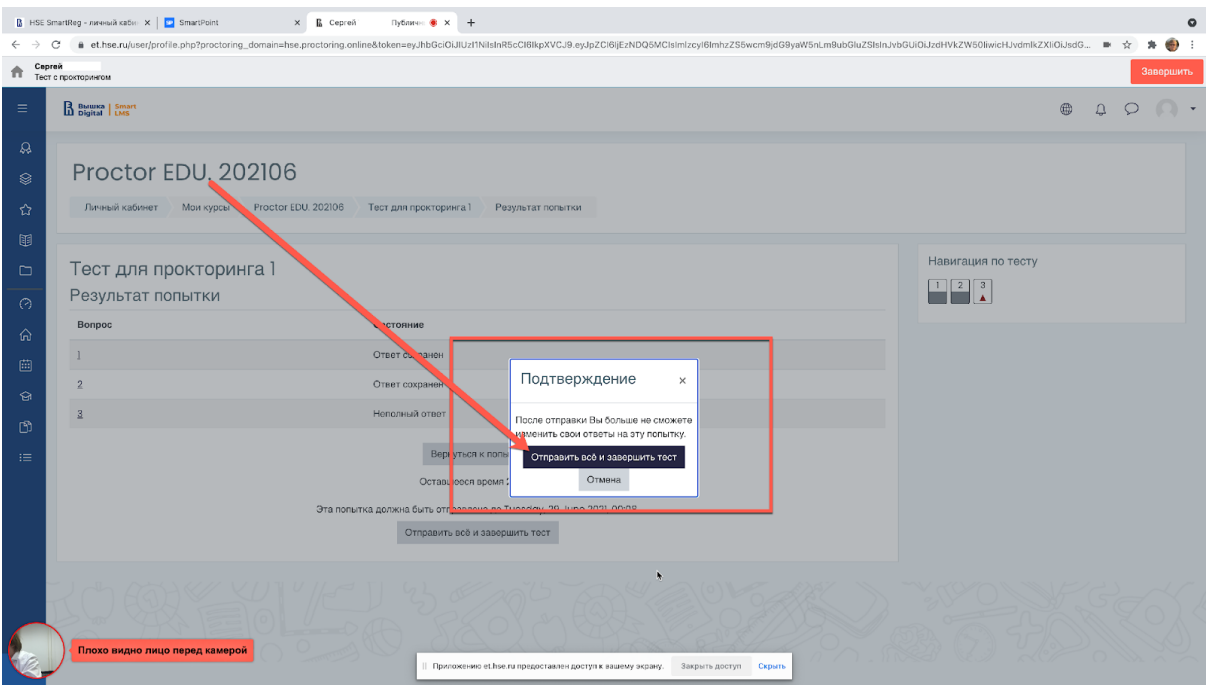

15.Завершение экзамена происходит автоматически после окончания отведенного на экзамен времени.

Все аудио-, видео- и текстовые сообщения, а также зафиксированные нарушения сохраняются в системе и привязываются к протоколу прокторинга.

В случае нарушений правил прохождения экзамена его результаты могут аннулироваться.

# ВАЖНО!

### Что делать нельзя

Обращаем ваше внимание, что список нарушений при экзамене с прокторингом такой же, как и при очном экзамене: **нельзя опаздывать, ходить, общаться с соседом или шуметь, списывать, использовать заранее подготовленные материалы, искать ответы в интернете.** 

Полный список нарушений:

1. Участник обязуется не передавать реквизиты доступа к своей учетной записи в Системе прокторинга третьим лицам.

2. Участник обязан обеспечить необходимые условия для работы Системы прокторинга:

- ― достаточный уровень освещенности помещения;
- ― отсутствие в помещении третьих лиц;
- ― низкий уровень шума в помещении;
- ― отсутствие помех для передачи видео и аудио сигнала;
- ― соответствие техническим требованиям к оборудованию участника;
- ― наличие оригинала документа, удостоверяющего личность участника.

3. Участник соглашается, что лицо, чьи документ и изображение были зафиксированы в Системе прокторинга при первом входе, является владельцем данной учетной записи в Системе прокторинга.

4. Участник обязан использовать для идентификации оригинал документа, удостоверяющего его личность.

5. Участник обязан не покидать зону видимости веб-камеры во время вступительных испытаний.

6. Участник обязан не отключать микрофон и не снижать его уровень чувствительности к звуку во время вступительных испытаний.

7. Участник обязуется во время выполнения заданий использовать только одно средство вывода изображения (монитор, ТВ, проектор), одну клавиатуру, один манипулятор (компьютерную мышь, трекпойнт и др.).

8. Участник не имеет права привлекать помощь третьих лиц во время вступительных испытаний (порядок участия родителей (законных представителей) на пробном тестировании и ряде этапов вступительных испытаний указан в информационном письме)

9. Участник должен сконцентрироваться на выполнении заданий на экране компьютера или листах с заданиями, не сосредотачивая взгляд на длительное время на посторонних предметах вне зоны видимости веб-камеры.

10. Участник не имеет права предоставлять доступ к компьютеру посторонним лицам во время вступительных испытаний.

11. Участник не имеет права во время выполнения заданий вступительных испытаний вступать в разговоры с третьими лицами, проговаривать вопросы и задания громко вслух, использовать справочные материалы (книги, записи, программные ресурсы – сайты, приложения и т.д.), любые гаджеты (мобильные телефоны, пейджеры, планшеты и т.д.), наушники, калькуляторы, дополнительные мониторы и компьютерную технику, кроме той, что непосредственно используется для участия во вступительных испытаниях;

12. Участник соглашается с тем, что во время вступительных испытаний будет проводиться видеосъемка и аудиозапись вступительных испытаний.

13. Нельзя выполнять задания вступительных испытаний или возвращаться для дополнительной проверки и вносить правку в задания вступительных испытаний в случае, если:

― вы уже использовали телефон для фотографирования или устройство для сканирования листов, обращались к почтовому ящику для отправки файлов на ПК;

на таймере отображается дополнительное время, предназначенное для фотографирования выполненных на листах бумаги заданий и загрузки.

14. Участник соглашается с тем, что результат участия во вступительных испытаниях может быть аннулирован в случае нарушения настоящих Правил либо нарушения этических норм участником.

### Что делать, если:

### **— Перед экзаменом не проходит проверку компьютер и "все сломалось!"**

— Быстро написать по адресу [helpexam@hse.ru,](mailto:helpexam@hse.ru) в теме письма указав фамилию и название испытания, в котором вы участвуете и кратко описать проблему.

### **— Произошел технический сбой во время экзамена**

— Быстро написать по адресу [helpexam@hse.ru,](mailto:helpexam@hse.ru) в теме письма указав фамилию и название испытания, в котором вы участвуете и кратко описать проблему.

## Вопросы и ответы для абитуриентов

### **- Техническая поддержка абитуриентов, как обратиться?**

Если в процессе экзамена произошел кратковременный сбой (не более 5 минут): зависла страница, прервался сеанс экзамена, рекомендуется обновить страницу (Ctrl+F5), или выйти из системы ProctorEdu (нажать на крестик в верхнем правом углу экрана) и снова зайти по ссылке <https://et.hse.ru/> для продолжения Экзамена.

Техническая поддержка абитуриентов в период Экзамена осуществляется по адресу [helpexam@hse.ru](mailto:helpexam@hse.ru)

В случае долговременного нарушения связи с платформой во время выполнения экзаменационного задания, абитуриент должен зафиксировать факт потери связи с платформой (сделать скриншот, фотографию всего экрана, чтобы было видно время и окно приложения/сайта), написать ФИО , название экзамена, дату и время прохождения экзамена, адрес почты, с которой зарегистрированы на экзамен и отправить информацию на [helpexam@hse.ru](mailto:helpexam@hse.ru)

Если что-то пошло не так во время экзамена: пожалуйста, срочно напишите письмо на адрес службы поддержки НИУ ВШЭ: [helpexam@hse.ru!](mailto:helpexam@hse.ru) Все возникшие проблемы фиксируйте с помощью скриншотов!

### **— Зачем показывать документ, удостоверяющий личность?**

— НИУ ВШЭ в ходе прокторинга осуществляет идентификацию лица, проходящего элемент контроля, в результате сопоставления лица и представленного им оригинала документа.

Пройти идентификацию личности необходимо в соответствии с порядком:

### <https://school.hse.ru/mirror/pubs/share/421974269>

### **— Что произойдет, если во время экзамена начнётся посторонний шум (кошка мяукает, соседи ремонт делают)? Экзамен прекратится? Появится какое-то предупреждающее окно?**

При возникновении сильного шума во время экзамена система прокторинга отметит это как нарушение, но экзамен не будет прекращен.

При серьезных нарушениях (абитуриент встает с места, открывает посторонние вкладки на компьютере, говорит громко вслух, общается с посторонними лицами, абитуриенту помогают с решением задания, пользуется заранее заготовленными записями, гаджетами) система отметит эти действия как нарушения.

Окончательное решение будет принимать Приемная комиссия Лицея НИУ ВШЭ. Видео всех экзаменов, на которых зафиксированы нарушения, будет дополнительно проанализировано прокторами-экспертами, а подтвержденные нарушения зафиксированы в пртоколе.

При асинхронном прокторинге система автоматически запишет ход экзамена, при этом абитуриент все равно будет получать автоматические предупреждения о зафиксированных нарушениях. После экзамена сотрудник ВШЭ сможет отсмотреть видео экзамена и подтвердить / опровергнуть возможное нарушение. Сотрудник, который проверяет видеозаписи, знает правила проведения экзамена (чем было можно пользоваться в процессе сдачи: черновики, справочные материалы в бумажном и электронном виде, калькуляторы). Все нестандартные ситуации, на которые абитуриент не может повлиять, рассматриваются с точки зрения здравого смысла и рационального подхода (у абитуриента упала ручка — он наклонился ее поднять, на стол запрыгнула кошка, внезапно заплакал ребенок в соседней комнате, позвонили в дверь и т. д.).

*Аналог контроля в этой ситуации — система антиплагиата. При загрузке работы антиплгиат может показать высокий процент антиплагиата в самостоятельно выполненной работе, но это не является подтвержденным фактом списывания, решение принимается после дополнительной проверки и подтверждения.*

### **— Можно ли отводить глаза от экрана компьютера при выполнении письменных заданий? Чем это грозит в асинхронном прокторинге?**

— Можно. Беспокоиться стоит тем абитуриентам, которые на протяжении всего экзамена регулярно отводят взгляд с экзаменационного задания на посторонние предметы с целью списывания.

### **— Как я узнаю, что мой экзамен прошел через асинхронный прокторинг? Когда я узнаю, есть ли у прокторов вопросы ко мне?**

— Тип прокторинга синхронный / асинхронный отражен в LMS. Правила проведения экзамена вывешены на странице ПК для ознакомления.